## **Vantage 8.2 Licensed Installation Quickstart**

Thank you for being a valued Telestream Vantage customer. To update your Vantage domain to add the latest features and bug fixes, install Vantage 8.2 following these instructions.

**Note:** All Vantage guides and app notes are available at [telestream.net/telestream-support/vantage/help.htm](https://www.telestream.net/telestream-support/vantage/help.htm). For detailed installation instructions, view the Vantage Domain Management Guide or the Vantage Installation Guide for version 8.2.

## **Preparing for Upgrading**

**Note:** If you plan to change the Microsoft SQL edition (for example, from Express to Standard), or if you want to move the Vantage domain database to a different server, complete the Vantage installation, do not use this quick start guide. Instead, see Moving the Vantage Domain Database in the Vantage Domain Management Guide or Vantage Installation Guide.

**Note:** Updating a Vantage domain with expired maintenance or support may render Vantage inoperable.

To upgrade Vantage from a prior version, follow this procedure to uninstall all components except the domain database before installing the new version:

- **1.** Verify your license—In the Vantage Management Console, select Licenses. Verify that licenses and maintenance are current. Contact Customer Service to update or renew as required.
- **2.** Log into Vantage Workflow Designer Domain Job Status and stop all jobs or allow all jobs to complete.
- **3.** Back up your Vantage database by using the Vantage Management Console Domain Management/Backup feature. You may also want to export all workflows, categories, nicknames, labels, variables, scripts, and other custom components.
- **4.** Close all Vantage client programs and web applications using this domain.
- **5.** For each computer with Vantage client programs installed in this domain, log in with a local administrator account and perform the following steps:
	- **a.** Open Control Panel > Programs and Features > Uninstall Programs.
	- **b.** Select Vantage Client Applications (if present) and click Remove or Uninstall.
	- **c.** Uninstall all Vantage update packs that are installed: Select each Vantage update pack in reverse sequential order (latest to oldest), and click Remove or Uninstall. Perform this step for all installed update packs.
- **6.** On the server hosting Vantage web apps, use the Control Panel uninstall tool (see Step 5) to select Vantage Web Applications and click Remove or Uninstall.
- **7.** On the servers hosting the Telestream Media Transcode and Analysis engine, log in with a local administrator account and follow these steps:
	- **a.** Select Start > Administrative Tools > Services to display the Services window.
	- **b.** Right-click and select Stop for the following services: Vantage Analysis service and the Vantage Transcode service.
	- **c.** In the Control Panel uninstall tool (see Step 5), select Telestream Media Transcoding & Analysis Engine and click Remove or Uninstall.
- **8.** On the Vantage database server log in with a local administrator account, and using the Control Panel uninstall tool (see Step 5), follow these steps:

**Note:** Subsystems (IPP, QuickTime, etc.) that have been installed during Vantage installation are not removed, and Vantage domain data and media you have created are not removed.

- **a.** Select Vantage and click Remove or Uninstall. This removes Vantage, but your Telestream folder, including your Database folder and files, remain in place so your Vantage configuration is preserved.
- **b.** Leave MS SQL Server in place—do not uninstall it.

At this stage, the Vantage software has been removed, but your database contents and service configuration files and the SQL Server are still intact. When you install Vantage, you can reuse these database files and let Vantage upgrade them. Continue now with the next topic.

## **Obtaining the Installer**

- **1.** Log into the [Telestream Download Center](https://dynamic.telestream.net/downloads/login.asp?prodid=vantage&message=login) and navigate to the Vantage page.
- **2.** Log in to the Vantage server with a local administrator account.
- **3.** Download the Vantage-8.2.zip file to a folder named Vantage 8.2 on your target Vantage server.
- **4.** Unzip the Vantage installer package that you downloaded.

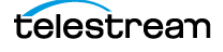

## **Installing Vantage 8.2**

Follow this procedure to upgrade an older Vantage version to Vantage 8.2.

**Caution: Upgrade all components. Upgrading only selected components can result in component mismatches, causing a non-functioning Vantage system. If you have any questions, contact Telestream Vantage Support.**

- **1.** Log in to the Vantage server with a local administrator account, and make sure that virus-checking software and Windows Firewall are off.
- **2.** Run the Vantage \_8.2.##\_Setup.exe installer on your target Vantage server.
- **3.** In the Welcome panel, click Next to display the license agreement.
- **4.** License Agreement—Click I Accept if you agree to the license terms, and then click Next.
- **5.** Select Custom Install and select check boxes to install the desired Vantage features, and click Next.
- **6.** In the Ready to Install panel, click Install to begin installation, which takes a few minutes. Progress is displayed as the installation takes place.

**Note:** The Vantage Setup program checks for an existing SQL Server installation, and if found, Setup skips the installation of SQL Server. If SQL Server is not found, SQL Server 2022 Express will be installed. Similarly, if no Vantage database is found, a new one is installed. If a Vantage database is found, it is upgraded; upgrading preserves workflows, design items, job history, catalogs, stores, application configurations, user settings and licenses.

- **7.** Click Next when the installer indicates it is finished.
- **8.** When installation is complete, click Finish.
- **9.** The installer displays *Installation was successful!* (or indicates errors if unsuccessful). Click Done to close the installer application. Database installation is complete.
- **10.** If you are upgrading a Vantage Array, you have just completed the database server upgrade. Next, upgrade any other servers in the next step.
- **11.** Repeat these steps for any other servers in the array, such as servers hosting the transcoding engine, services, and web applications. When you run the installer on each server, select the components to install corresponding to the components you are replacing on that server.
- **12.** When all servers and components have been upgraded, the upgrade is complete.
- **13.** Test your workflows to make sure all required items to run the workflows are still present and the workflows still run as expected.

**Note:** Existing workflows do not require updating to run as they did on earlier Vantage releases. However, you might need to re-create some aspects of existing workflows to take advantage of new user interface components. For example, new

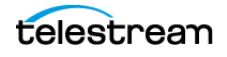

options in Flip actions do not display automatically after upgrading. Refer to the Vantage User Guide for details about enabling new features in actions and workflows.

**Note:** If your ComponentPacs from an earlier Vantage version reside in a custom location other than C:\Program Files (x86)\Telestream\Vantage\ComponentPacs, be sure to copy the ComponentPacs installed with Vantage from C:\Program Files (x86)\Telestream\Vantage\ComponentPacs to your custom location. In the Vantage Management Console > ComponentPac Management, install the ComponentPacs (if any) that are in this installer. To see or change the location where ComponentPacs reside, view ComponentPac Management > ComponentPac storage location.

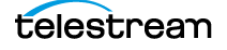